# Creación de Usuario en **EBSCO**

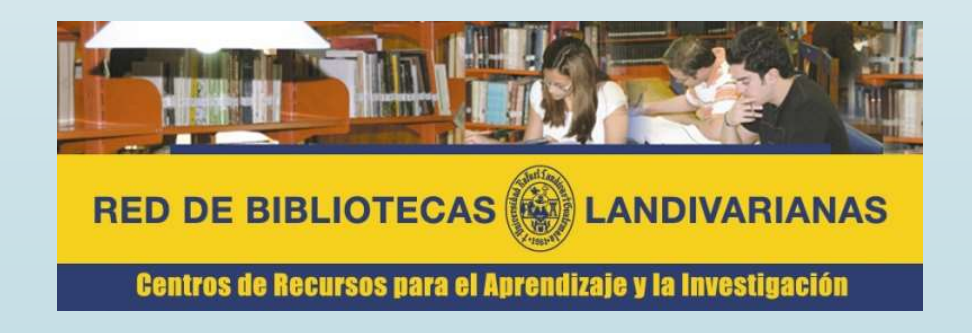

### Ingresar al portal de la Universidad Rafael Landívar:

www.url.edu.gt

#### Hacer clic en el botón Red de Bibliotecas

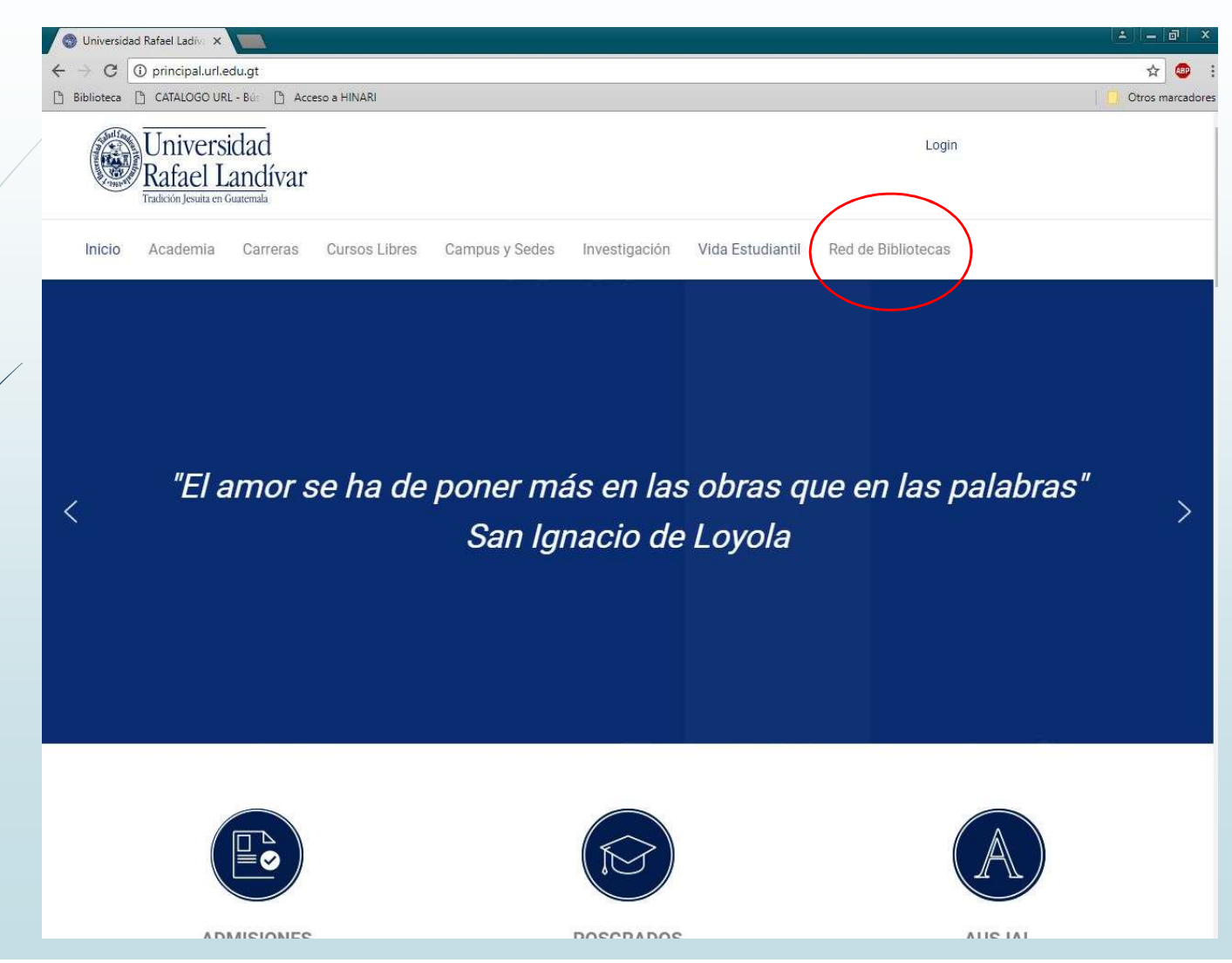

# Hacer clic en el botón de EBSCO host

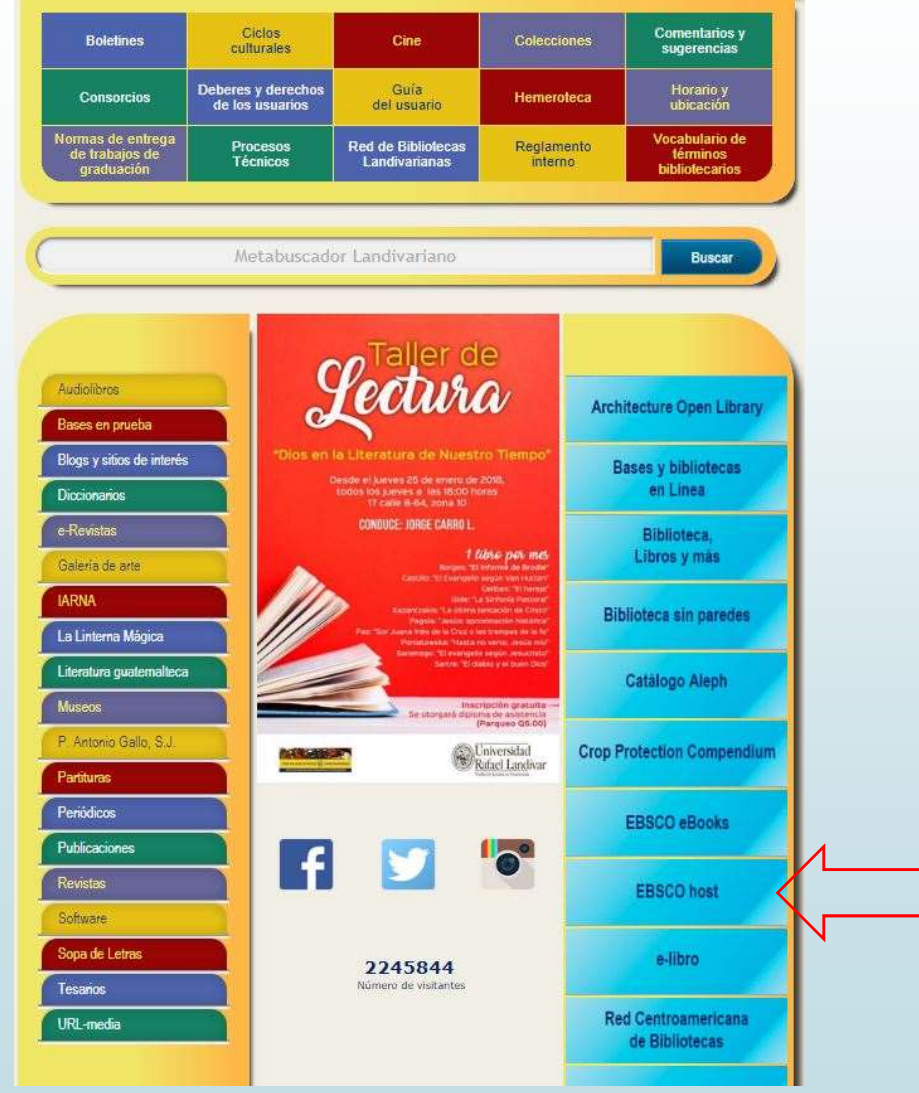

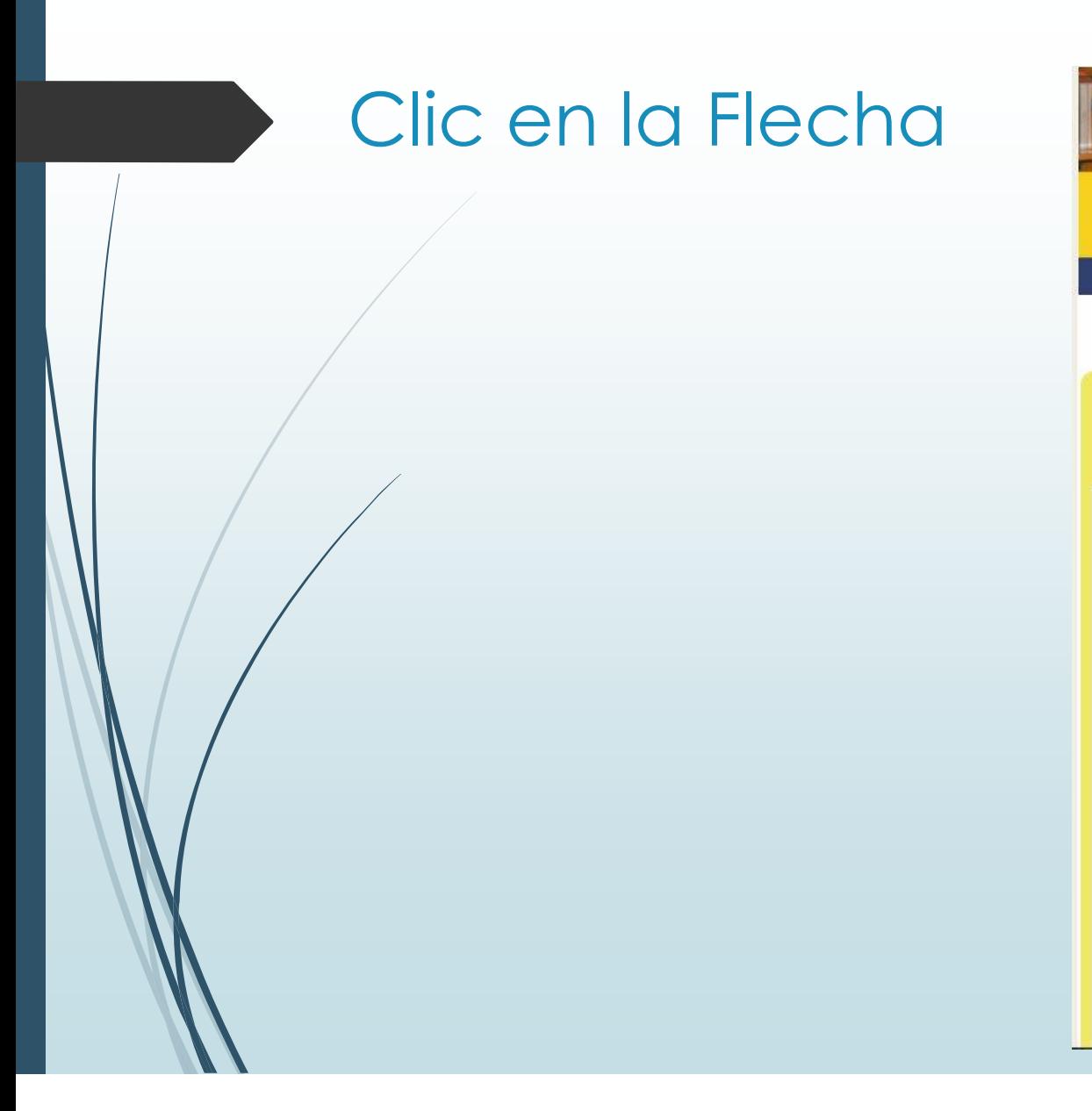

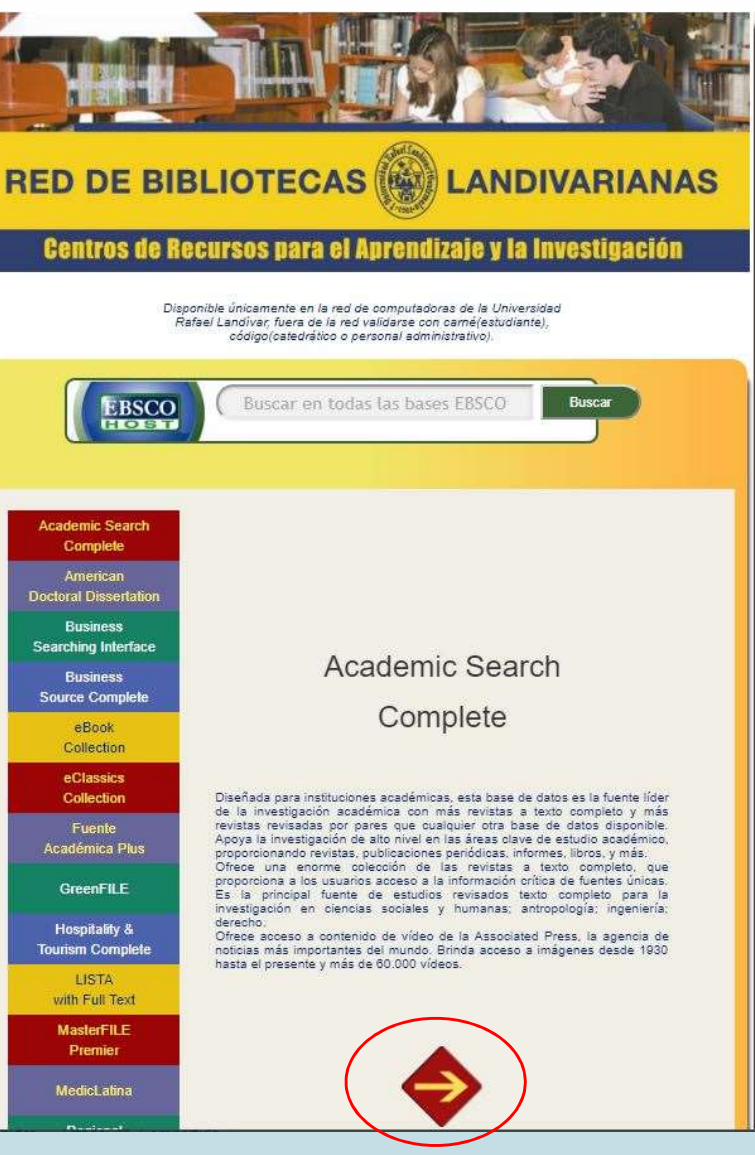

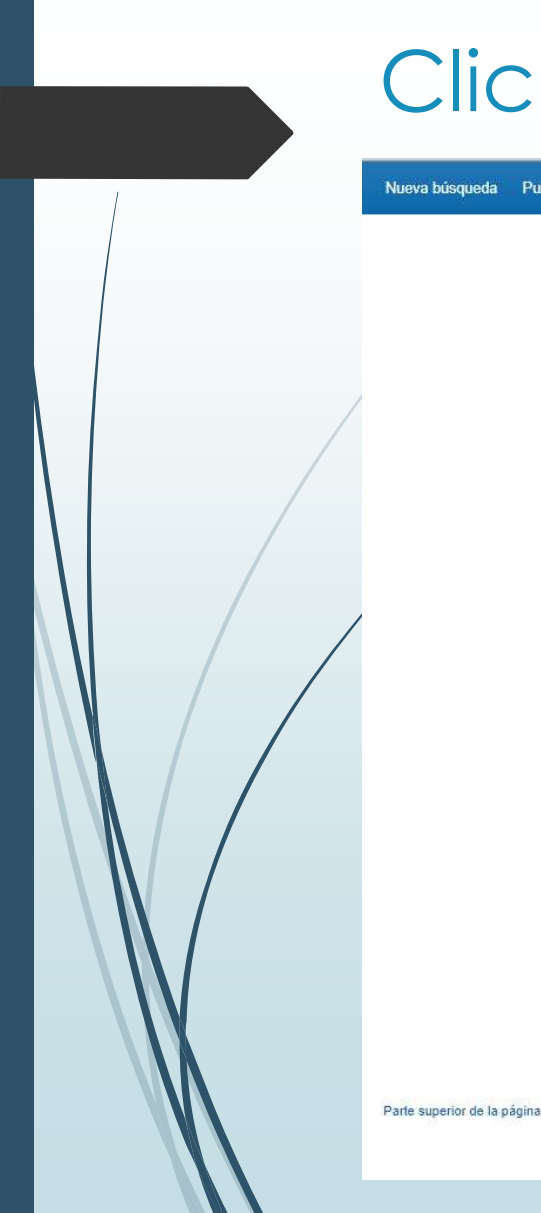

#### Clic en Conectar

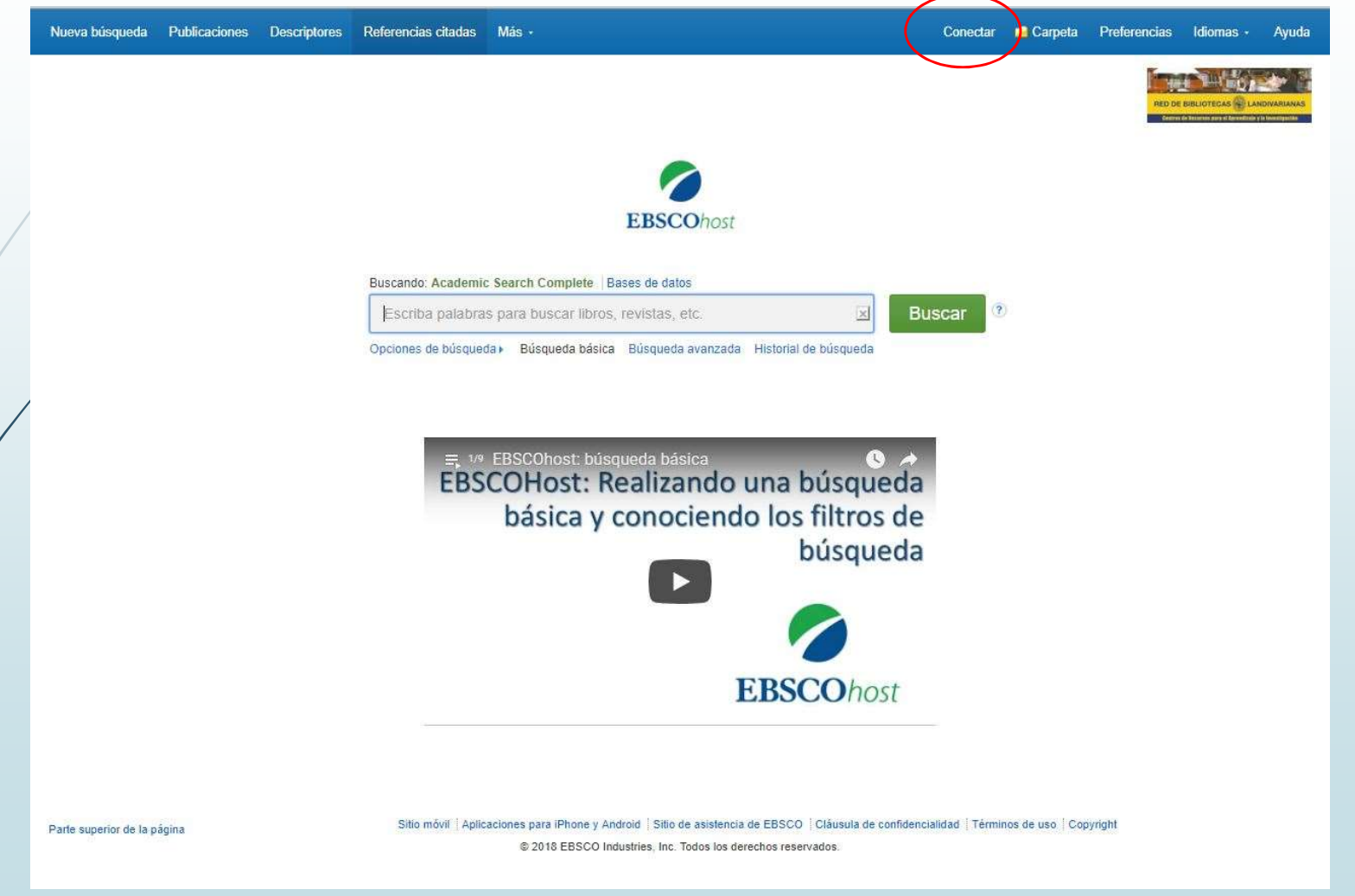

# Crea tu cuenta, Clic en Crear una ahora

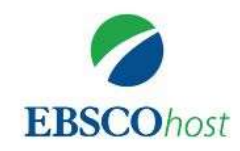

#### **Conectar**

Nombre de usuario/Correo electrónico Contraseña **Mostrar** ¿Olvidó su contraseña?

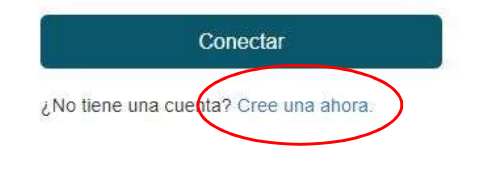

Ayuda Descargo de responsabilidad Cláusula de confidencialidad Términos de uso

@ 2018 EBSCO Industries, Inc. All rights reserved

Ingresa tus datos para obtener el interior de la mandale de la mandale de la mandale de la mandale de la mandale de la mandale de la mandale de la mandale de la mandale de la mandale de la mandale de la mandale de la mandale de la mandale d usuario en EBSCO, Clic en continuar

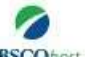

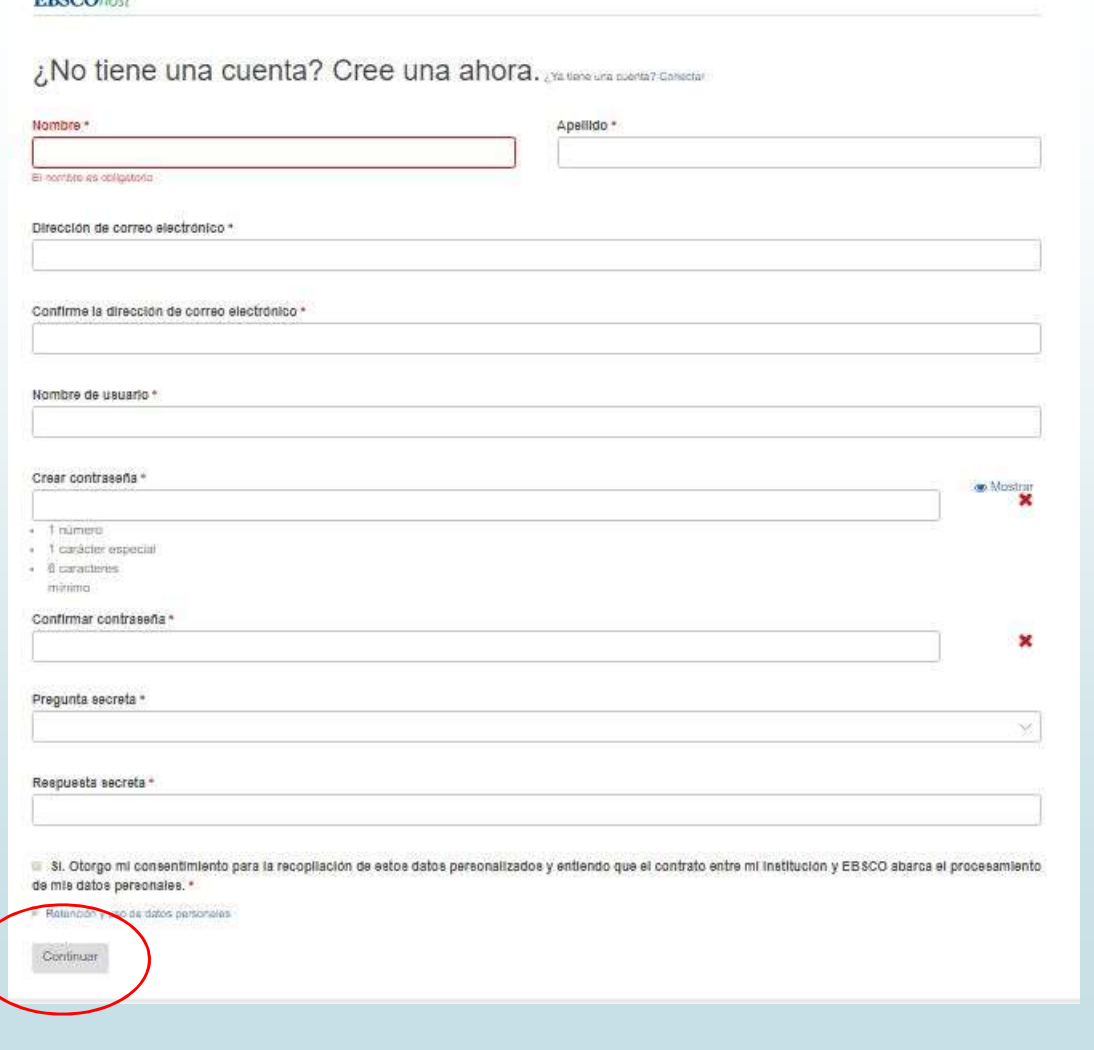

# Se crea la cuenta exitosamente, Para continuar hacer clic en haga clic aquí

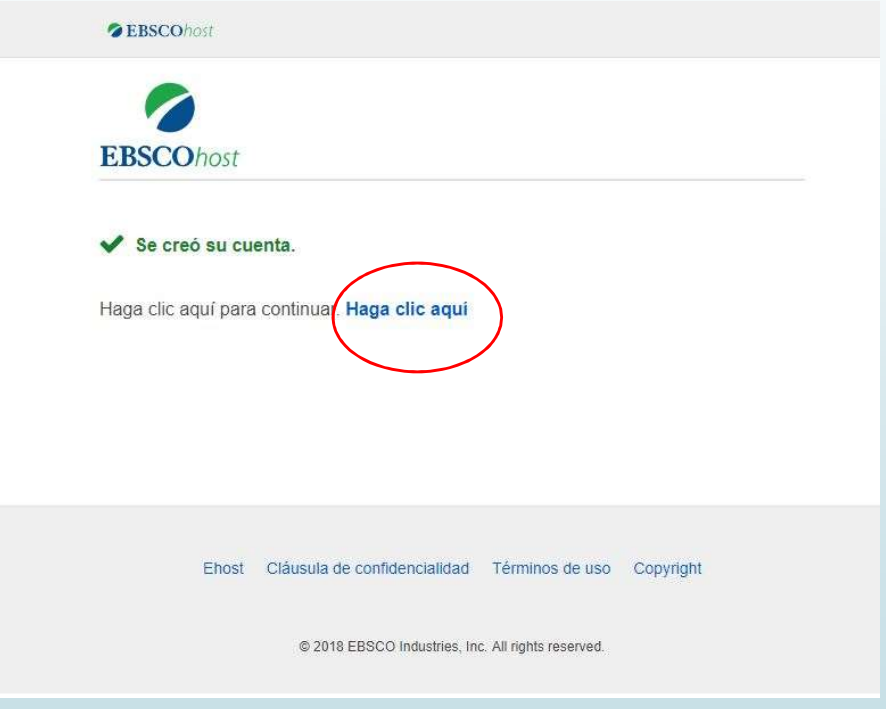

#### Ingresamos nuestro usuario y contraseña para navegar en nuestro EBSCO

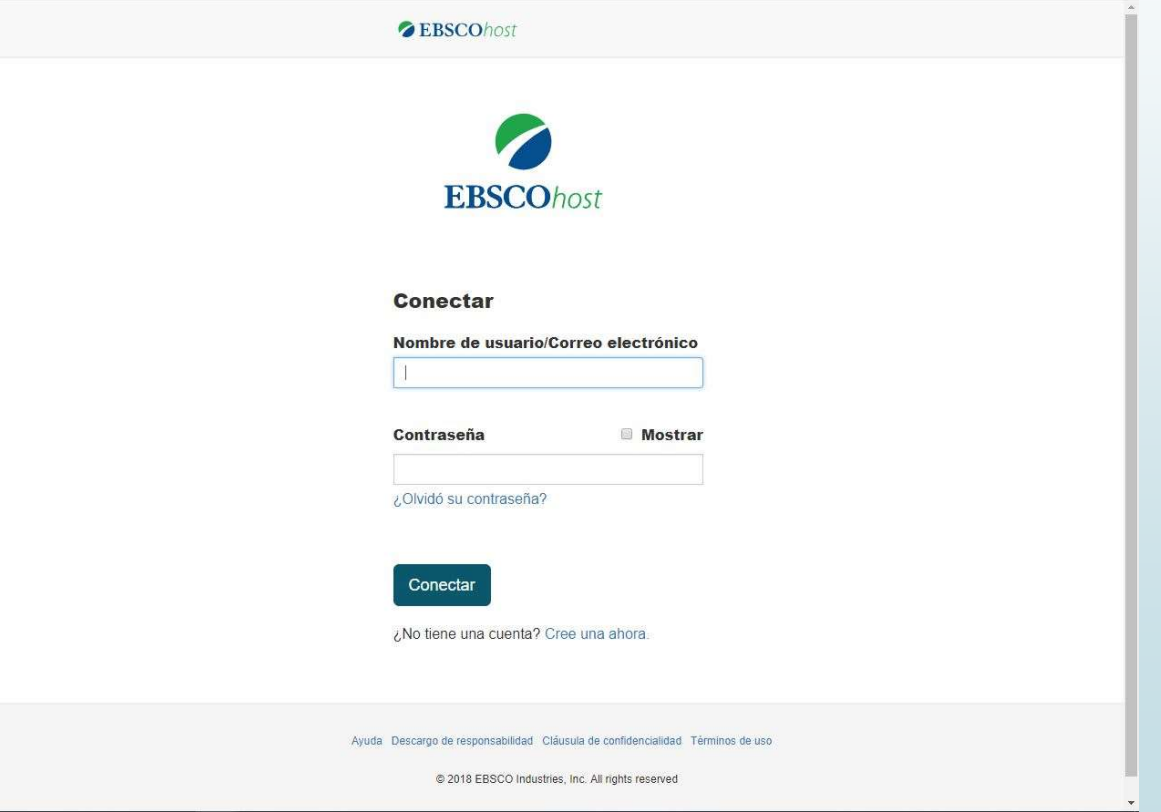